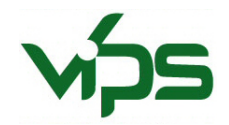

# Brukerveiledning for registrering av kålflue-egg i nye VIPS (2016)

*Registrering av kålflue-eggtellinger er betydelig endret i den nye utgaven av VIPS (lansert i 2016). Her følger en beskrivelse av hvordan innlegging i VIPS skal gjøres.* 

# Tildeling av nytt brukernavn og passord

Før du kan legge inn meldinger og observasjoner i nye VIPS må du være pålogget. Dersom du ikke allerede har brukernavn og passord for *nye* VIPS må du registrere deg først. For å gjøre dette går du inn på VIPS' hjemmeside [www.vips-landbruk.no.](http://www.vips-landbruk.no/) Øverst til høyre på siden trykker du på «Logg inn». Du vil da komme til administrasjonssiden til VIPS (VIPSLogic). Der klikker du på lenken «Registrer ny bruker» under 'logg inn'-knappen. Fyll ut skjemaet. Krav til valg av passord: minst 8 tegn langt, minst en stor bokstav og minst ett tall. I boksen «Ønsket brukertype» velger du rådgiver. Trykk til slutt på knappen 'Send inn'.

Når du har sendt inn forespørsel om registrering, vil du få en e-post der du må bekrefte at det er din e-postadresse. Sjekk boksen for useriøs e-post dersom du ikke mottar en slik bekreftelses e-post. Når du har bekreftet e-postadressen din, må en VIPS-administrator manuelt godkjenne deg. Dette er for å unngå spam. VIPS-administratorene vil godkjenne deg så snart som mulig. Sender du henvendelsen din etter arbeidstid eller i helgen, vil du bli godkjent påfølgende ordinære arbeidsdag.

# Innlegging av FØRSTE eggregistrering i VIPS

Logg inn i VIPS [\(www.vips-landbruk.no\)](http://www.vips-landbruk.no/) med ditt nye brukernavn og passord. Når du logger på kommer administrasjonssidene (VIPS Logic) opp i en ny fane. Når du er logget inn klikker du på «Admin» øverst på siden og velger «Observasjon» i menyen som dukker opp. Trykk på knappen «Legg til ny».

# Kultur

Velg kultur. I forhold til varslingen, er det ok å benytte «Korsblomstfamilien». Du kan starte å skrive navnet på kulturen i feltet, så vil programmet komme med forslag til kultur basert på de bokstavene du skriver. F.eks. kan du skrive «ko» og programmet vil automatisk foreslå «korsblomstfamilien». Velg ved å venstreklikke med musen.

# Organisme

Siden vi ikke skiller mellom stor og liten kålflue i forbindelse med eggregistreringer, har vi laget et eget valg for dette i organismelista. Velg derfor «Stor og liten kålflue» i organismelista (denne ligger under «Stor kålflue»).

# Plassering

**Første gang** du legger inn en observasjon av kålflueegg på et felt som det skal settes i gang et offisielt

varsel på, trykker du på plusstegnet **D** som står etter overskriften «Plassering». Du blir da dirigert til siden «Nytt sted». Her legger du inn navn for varslingsstedet under «Navn», F.eks. «Drøbak, observasjon». Under «Stedstype» velger du Gård eller Felt. Når du skal legge inn «Plassering» i dette

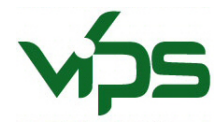

skjemaet, kan du enten klikke i kartet, eller du kan legge inn koordinater på formen «WGS84». Resten av informasjonen i skjemaet trenger du ikke gjøre noe med.

Scroll deg til nederst på siden og trykk på knappen «send inn». Du blir da tatt tilbake til registreringsskjemaet for registrering av observasjon og navnet du valgte står oppført i feltet for «Plassering».

### Observasjonstidspunkt

Velg tidspunkt for når observasjonen ble utført. Når du klikker i feltet for tidspunkt kommer det opp en kalender. Velg dato og klokkeslett (ikke bry deg om at det for klokkeslett står f.eks. +0200 etter).

#### *Er kvantifisert*

Det er huket av for «Er kvantifisert» som default – la dette stå.

#### Observasjonsdata (Observation data)

Legg inn antall egg per plante i de 10 feltene.

#### *Kringkast denne meldingen*

Dersom det er huket av for «Kringkast denne meldingen», tar dere vekk denne. Dere skriver da ingenting i feltene «Observasjon-overskrift» eller «Observasjonstekst».

*Men* dersom dere i tillegg ønsker å legge ut en melding i VIPS (i forbindelse med første funn/overvåking), lar dere det stå huket av på dette punktet. Dere må da skrive en tekst i feltene «Observasjon-overskrift» og «Observasjonstekst» i tillegg. Husk «reglene» for overvåkingsmeldinger med godtgjøring fra VIPS grønnsaker og potet (navn på skadegjører, dato for funn, funnsted, kultur, skadeomfang, evt. litt om utbredelse i området).

# Ny illustrasjon

«Ny illustrasjon» bruker du dersom du f.eks. ønsker å legge til et bilde. La det ellers stå åpent.

#### **Status**

Status vil automatisk stå som godkjent når du som rådgiver legger inn en observasjon og/eller melding.

#### Merknader til status

**VIKTIG!** Første gang du legger inn observasjon som skal brukes i varsling, skriver du i dette merknadsfeltet: «Varsel kan startes». Da vet administrator at det skal settes i gang et varsel for denne observasjonen/dette feltet.

#### *Send inn*

Til slutt trykker du på knappen «Send inn».

11. mai 2016